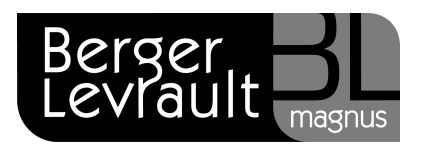

## Mise en œuvre des reclassements

## Si vous n'utilisez pas le module Carrières

Vérifiez que le dernier mois de paie est clôturé avant d'effectuer le reclassement.

Identifiez les agents concernés par le reclassement :

 Vous pouvez imprimer la liste des agents par grade (bureau Accueil, bloc Agent option Edition des listes agents, choisir Liste des agents par service et par grade).

Manipulations dans le dossier agent :

- Ouvrez le dossier de l'agent concerné : bureau Accueil, bloc Agent option Dossier des agents.
- Cliquez l'onglet Situations.
- Cliquez sur le bouton Nouvelle situation ; vous obtenez l'écran suivant :

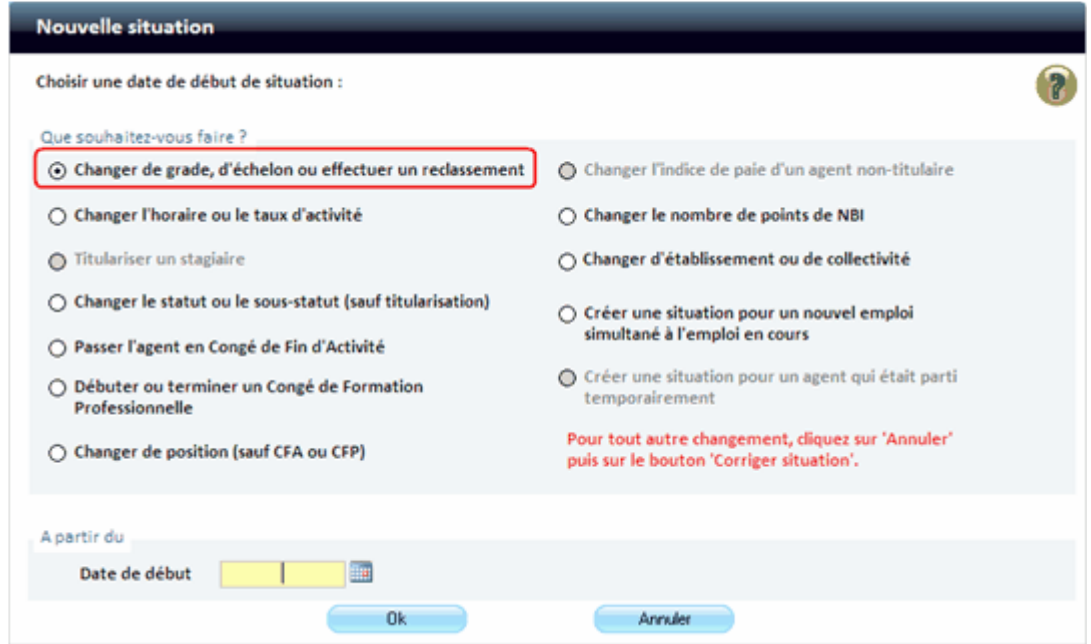

- Indiquez la date de prise en compte du décret relatif au reclassement dans la zone Date de début, et cliquez sur le bouton OK.
- Sélectionnez à nouveau le grade, puis l'échelon de l'agent, vérifiez les indices calculés avant de cliquer sur le bouton Enregistrer et de passer à l'agent suivant.

Si un agent a eu des changements de situation, à la date du reclassement ou à une date postérieure, (indépendamment de celles relatives au reclassement), supprimez ces situations, puis recréez dans l'ordre chronologique toutes les situations y compris celles relatives au reclassement.

Berger-Levrault – 755800646 RCS Paris

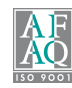

Traitez les rappels, s'il y a lieu, après avoir modifié tous les dossiers concernés :

- Depuis le bureau Accueil, bloc Cycle de paie, option Gestion des rappels.
- Reportez les rappels : utilisez si nécessaire, l'aide du logiciel à partir de cette option pour obtenir de plus amples informations sur la procédure à suivre.
- Calculez et éditez ensuite les bulletins.

## Si vous utilisez le module Carrières

Vérifiez que le dernier mois de paie est clôturé avant d'effectuer le reclassement.

La mise en œuvre des reclassements indiciaires dans le module Carrières est indispensable même si vous n'avez pas d'agents concernés. Pour chacun des reclassements, dans le bloc Carrières :

Lancez l'option Reclassement du bloc Reclassement. Vous obtenez par l'écran suivant :

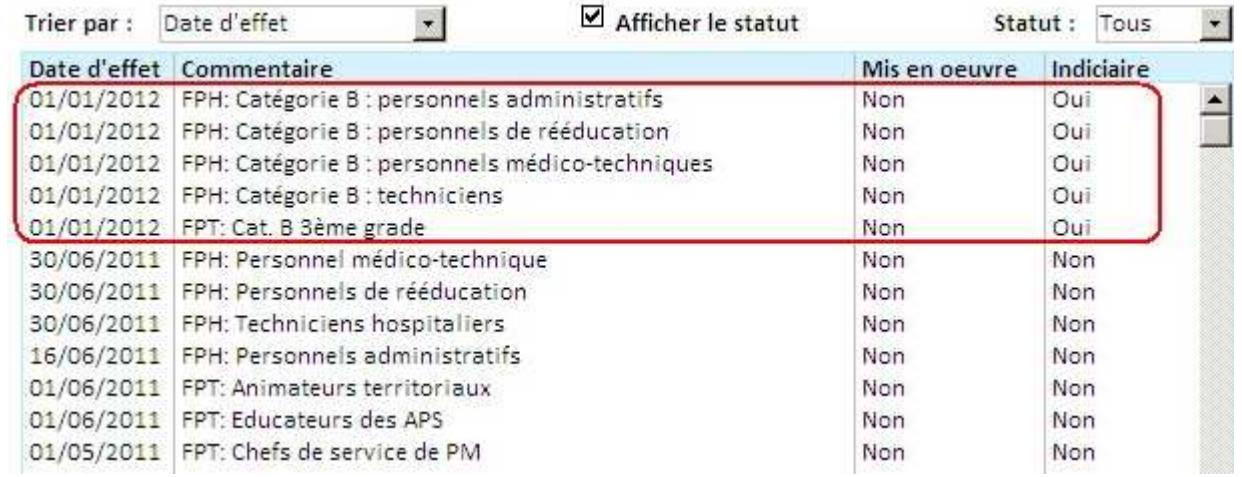

- Modifiez la zone Statut pour obtenir les reclassements FPH/ FPT ou Tous.
- Double cliquez sur l'un des reclassements vous obtenez par exemple l'écran suivant :

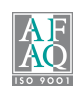

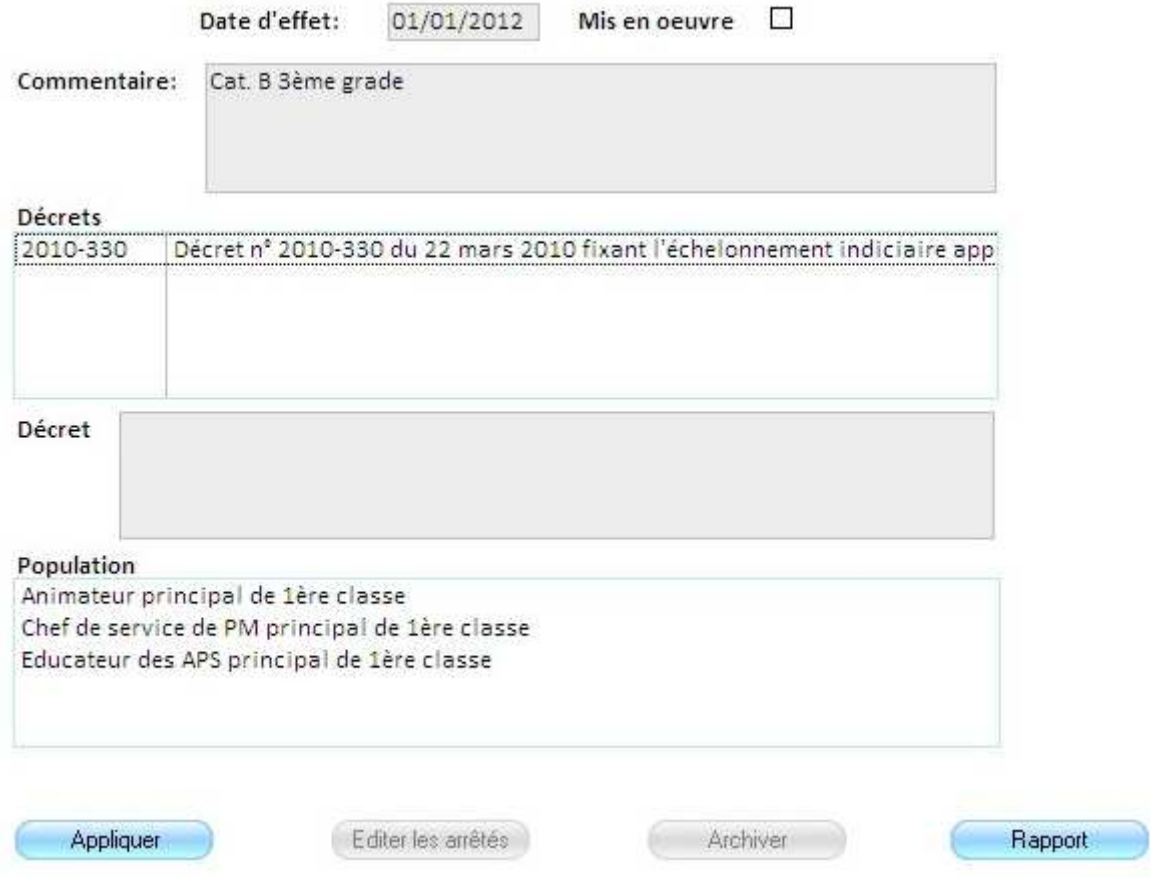

 Cliquez sur le bouton Rapport pour éditer la liste des agents concernés par le reclassement.

## Rappel : La mise en œuvre des reclassements indiciaires dans le module Carrières est indispensable même si vous n'avez pas d'agents concernés.

Cliquez sur le bouton Appliquer pour préparer les arrêtés de reclassement des agents concernés.

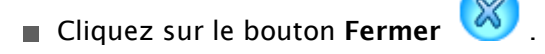

- Cliquez sur le bouton Editer les arrêtés pour éditer les arrêtés.
- Cliquez sur le bouton Archiver pour rendre les arrêtés réels, et modifier automatiquement les dossiers des agents concernés (ce qui équivaut au changement de situation de l'agent).
- Cliquez sur le bouton Valider avant de quitter l'option.

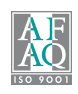